## HOW TO GET STARTED WITH NB PERSONAL ONLINE BANKING

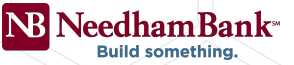

# **a** Log In

#### ENROLL IN ONLINE BANKING

**From:** online@needhambank.com **Date:** April 1, 2022 at 9:50:16 PM EST **To:**

**Subject: Your Application Has Been Submitted**

#### Welcome to Online Banking

Congratulations! Your online application has been submitted by your bank.

#### **FOR YOUR FIRST LOGIN:**

- **1.** You will receive an email from Needham Bank in March notifying you when you can login for the first time. Go to **NeedhamBank.com**, click **Log In** and select **Personal Banking**.
- **3.** For **Username** and **Password**, enter the username and password you received via email, then click **Log in**.
- **4. Accept** the Terms and Conditions.
- **5.** You will then be prompted to change your password. Please ensure your new password satisfies the following password requirements:
	- **Minimum** of 12 characters
	- **Minimum** of 2 letters
	- **• Must** contain at least one of the following:
		- Uppercase letter(s)
		- Number(s)
		- Lowercase letter(s)
		- Special character(s)

### **VERIFYING YOUR CONTACT INFORMATION**

- **1.** You will be presented with the **Verify Your Contact Information** screen.
- **2.** You can choose to override the phone number there or keep it and also add a new phone number. Once you review your phone number(s) you will be directed back to the **Verify Your Contact Information** screen.
- **3.** Select the **Text Me** or **Call Me** option.
- **4.** Enter the **Needham Bank Access Code** provided by text or voice call.
- **5.** Select either:

**Yes, Register My Private Device –** This option will not prompt for an additional security code via text or phone when logging in.

**-OR-**

 Select **No, This Is A Public Device –** This option will prompt for an additional security code via text or phone for each login.

**6. You have successfully logged in!**

#### **ACCOUNT INFORMATION**

- **1.** Once successfully logged in you may click on the **Account Name** *(ex: NB Checking \*2598)* to access your account information.
- **2.** Under **Account History**, select **Account Details**. From this screen you will have access to the type of account, your account number, the ACH number of your account as well as interest rate information.

*Log in instructions for NB Personal Online Banking only apply to Eastern Bank customers that have a Personal Online Banking account.*

#### **NeedhamBank.com | 781-444-2100**

MEMBER FDIC | @EQUAL HOUSING LENDER | MEMBER DIF